# **Final Net Revision**

Second Term 2016 - 2017

# **Fifth Primary**

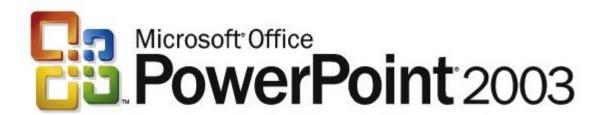

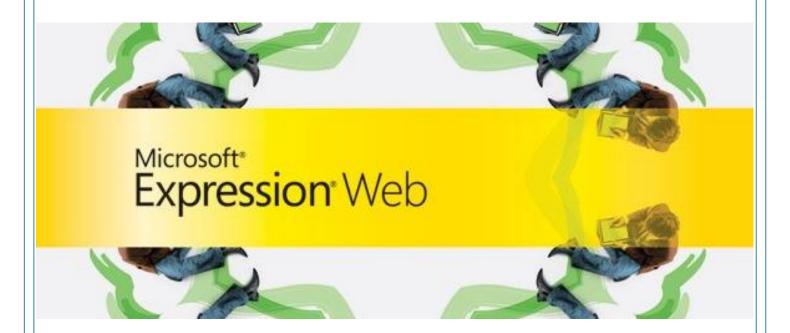

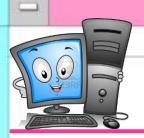

# **Computer Net Revision**

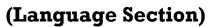

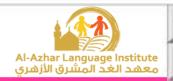

# **Questions**

| A.Put | <br>) or ( | (X): |  |
|-------|------------|------|--|
|       |            |      |  |

Second Term - Final

| 1. The presentation should contain one slide at least.                                                                   | (          | )          |    |
|----------------------------------------------------------------------------------------------------|------------|------------|----|
| 2. There is one way to view the slides in the stage of design.                                                           | (          | )          |    |
| 3.We can add a New Slide from File menu.                                                                                 | (          | )          |    |
| 4.We can Copy a slide from Edit menu.                                                                                    | (          | )          |    |
| 5. View sorter makes the use of slides easy.                                                                             | (          | )          |    |
| 6.It is preferred to prepare the music and images files while presentation before beginning the preparation for the pre- |            |            |    |
| 7.We can make Slide Transition by mouse clicking but it can automatically after a certain period.                        | n't be     | <b>;</b> ) |    |
| 8.We must add a sound during Slide Transition.                                                                           | (          | )          |    |
| 9. We select Slide Transition from "Format" menu.                                                                        | (          | )          |    |
| 10.It is possible to add a sound of the slide animation from o                                                           | out th     | e progr    | an |
|                                                                                                    | (          | )          |    |
| 11.We can remove an animation effect applied to an object can't be changed.                                              | later<br>( | but, it    |    |
| 12.We can open the Custom Animation window by right clic object.                                                         | ck on<br>( | the        |    |
| 13.It is hard to control the direction of the object animation.                                                          | (          | )          |    |
| 14.We can't control the speed of the object animation.                                                                   | (          | )          |    |
| 15. The animations effects are related to sounds effects acco them.                                                      | mpai<br>(  | nying<br>) |    |

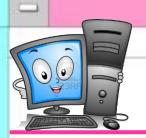

# **Computer Net Revision**

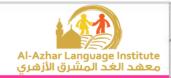

# (Language Section)

| 16.We can't connect several printers to one computer.                                                       | (          | )              |     |
|----------------------------------------------------------------------------------------------------|------------|----------------|-----|
| 17.We can add notes to the slide in the design stage.                                                       | (          | )              |     |
| 18.To print the slides outline, select Outline from Print wind                                              | ow.        | ( )            |     |
| 19.We can't print a slide in a separated page.                                                              | (          | )              |     |
| 20.We can print several copies of the same slide.                                                           | (          | )              |     |
| 21.It is preferred to make a good planning and preparation presentation before creating it on the computer. | for th     | ne<br>)        |     |
| 22.It isn't necessary to present information through several                                                | ways<br>(  | or type        | es. |
| 23. Hyperlink can be used in the transition from a slide to an a presentation to another.                   | othe:      | r or froi<br>) | m   |
| 24.It isn't necessary to put a plan for the contents of each sli                                            | de or<br>( | n paper<br>)   | s.  |
| 25.To add a Hyperlink, use Action Buttons.                                                                  | (          | )              |     |
| 26.The website consists of one webpage or more.                                                             | (          | )              |     |
| 27. The program Expression Web uses the main language for the internet pages and websites (HTML).           | or des     | signing<br>)   |     |
| 28.Expression Web doesn't use Internet Explorer.                                                            | (          | )              |     |
| 29.Expression Web can use the images files but it can't use                                                 | the v      | rideo fil<br>) | es. |
| 30.We can modify the code which we type easily through Ex<br>Web.                                           | xpres      | ssion<br>)     |     |
| 31.The created website from Templates all its pages are sim harmonized.                                     | nilar (    | and<br>)       |     |

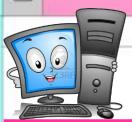

Second Term – Final

# Fifth Primary

# **Computer Net Revision**

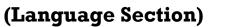

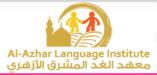

| 32. We can make a preview before applying the format of the website from Preview button.                               |      |
|----------------------------------------------------------------------------------------------------|------|
| 33.To view the website templates in "New" window, we should first activate General at the left of the same window. ( ) |      |
| 34. There is no difference between Save and Save As. ( )                                                               |      |
| 35. We can't change the images in the templates when selecting a form for designing a new website. ( )                 | at   |
| 36. There is only one way for opening the Page Properties window.( )                                                   |      |
| 37. "Modify Page Sizes" is used to control the width and length of the way page freely.                                | eb   |
| 38. We click on "Browse" button to select the image that will be applied the background.                               | l in |
| 39. Controlling the page direction and background is from the same taken the Properties window.                        | o in |
| 40. We can control the page direction to be from right to left.( )                                                     |      |
| 41.To control the text format from the dialogue box "Font", use "File" menu.                                           |      |
| 42. We can control the text format by several ways. ( )                                                                |      |
| 43.Backspace button is used for deleting letters. ( )                                                                  |      |
| 44. To control the text format, we should be sure that we are in Design.                                               | ( )  |
| 45. We can't maximize the Font Size in the menu. ( )                                                                   |      |
| 46. We can view the "Pictures" bar by right click on the Toolbar. ( )                                                  |      |
| 47. We can't change the picture rotation from the Toolbar. ( )                                                         |      |
| 48.To control the picture and cut a part of it, select the effect "Grayscal ( )                                        | e".  |
| 49. When drawing a Hotspot rectangle on the picture, its shape appears clearly when viewing the picture.               | 3    |
| 50. We can add a picture from a file from Pictures Toolbar. ( )                                                        |      |

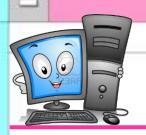

# **Computer Net Revision**

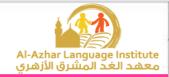

# (Language Section)

| locations at the same time.                                                                            | eau i      |                   |
|----------------------------------------------------------------------------------------------------|------------|-------------------|
| 52.We can add Hyperlink from "Hyperlink" option from "I                                                | Form       | at" menu          |
|                                                                                                    | (          | )                 |
| 53. The hyperlink can connect us with a location in the sam or stored file on the computer.            | e pag      | ge or site<br>)   |
| 54. The hyperlink is useful when the web page is long and several contents.                            | conta      | aining<br>)       |
| 55. We can add hyperlink through a part in the picture from image.                                     | n Hot<br>( | spot in th        |
| 56.We can delete the complete website by pointing to any menu and press Delete button on the keyboard. | file i     | in the lists<br>) |
| 57.It is difficult to rename a website again.                                                          | (          | )                 |
| 58. There is no difference between Save and Save As.                                                   | (          | )                 |
| 59.To open "Site Settings" window, use Site menu.                                                      | (          | )                 |
| B.Complete the following sentences:                                                                    |            |                   |
| 1)makes the use of the slides easy and fa                                                              | ast.       |                   |
| 2) To delete a slide, select "Delete Slide" from                                                       |            |                   |
| 3) Bymenu we can find several ways of d                                                                | ispla      | у.                |
| 4) To add a new slide, select "New Slide" from                                                         |            | menu.             |
| 5)is used for change a slide from a locat                                                              | ion to     | another.          |

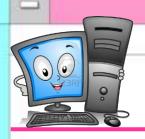

# **Computer Net Revision**

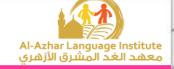

(Language Section)

# Complete the following steps for adding a Hyperlink for the moving to the next slide:

| 1) Select the slide which needs to add hyperlink to it.                                                                                          |            |
|----------------------------------------------------------------------------------------------------|------------|
| 2) Open menu.                                                                                                    |            |
| 3) Select                                                                                                    |            |
| 4) Click onicon from the buttons that will appear.                                                                                               |            |
| 5) Click and draw the button in                                                                                                    |            |
| 6) Select from the menu that will appear (Hyperlink to).                                                                                         |            |
| complete the following sentences from the brackets:                                                                                              |            |
| <u></u>                                                                                                    |            |
| (Update – One Page Web Site – Multimedia – Hyperlink – color – Fon                                                                               | t          |
|                                                                                                    | ı <b>t</b> |
| (Update – One Page Web Site – Multimedia – Hyperlink – color – Fon                                                                               | ı <b>t</b> |
| (Update - One Page Web Site - Multimedia - Hyperlink - color - Fon  1) We can transit from one web page or website to another or open a site     | t,         |
| (Update – One Page Web Site – Multimedia – Hyperlink – color – Fon  1) We can transit from one web page or website to another or open a site  by | t,         |
| (Update – One Page Web Site – Multimedia – Hyperlink – color – Fon  1) We can transit from one web page or website to another or open a site by  |            |
| (Update - One Page Web Site - Multimedia - Hyperlink - color - Fon 1) We can transit from one web page or website to another or open a site by   |            |
| (Update - One Page Web Site - Multimedia - Hyperlink - color - Fon 1) We can transit from one web page or website to another or open a site by   |            |
| (Update - One Page Web Site - Multimedia - Hyperlink - color - Fon 1) We can transit from one web page or website to another or open a site by   |            |

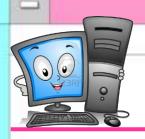

# **Computer Net Revision**

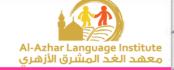

(Language Section)

| Complete ' | the following | r steps | to create | One Page | Website: |
|------------|---------------|---------|-----------|----------|----------|
|            |               |         |           |          |          |

| 1) | Open "File" menu.                                                 |
|----|-------------------------------------------------------------------|
| 2) | Point to                                                          |
| 3) | Selectfrom the sub-menu that will appear.                         |
| 4) | Select "General" andfrom "New" window.                            |
| 5) | Select a location for saving the site on the computer by clicking |
|    | onbutton.                                                         |
| 6) | Click onbutton to create the website.                             |
| 01 | mplete the following sentences from the brackets:                 |
|    | (Washout – Insert – brightness – Pictures - Hyperlink)            |
| 1) | To control the picture properties, we use thebar.                 |
| 2) | To insert a picture, choose "Picture" frommenu.                   |
| 3) | Hotspot effect is similar to theeffect.                           |
|    |                                                                   |
| 4) | We can control picture contrast and also                          |

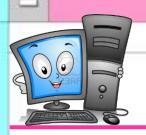

# **Computer Net Revision**

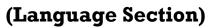

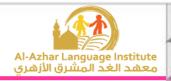

# C. Correct the underlined in the following sentences:

| 1) To add an entrance animation to the object, select <b>Exit</b> from the |                                          |  |  |  |
|----------------------------------------------------------------------------|------------------------------------------|--|--|--|
| animation menu.                                                            | ()                                       |  |  |  |
| 2) To play the show, select "View Show" from                               | n <u><b>Format</b></u> menu.             |  |  |  |
|                                                                            | ()                                       |  |  |  |
| 3) To start the object animation automatically                             | after a certain period, select           |  |  |  |
| With Previous from Start menu.                                             | ()                                       |  |  |  |
| 4) We can display extra types of animations b                              | by selecting <b>Direction</b> in the     |  |  |  |
| Custom Animation window.                                                   | ()                                       |  |  |  |
| 5) We can change the animation after selecting                             | ng it by clicking on <b><u>Start</u></b> |  |  |  |
| button in the Custom Animation window.                                     | ()                                       |  |  |  |
|                                                                            |                                          |  |  |  |
| Correct the underlined in the following                                    | sentences:                               |  |  |  |
| 1) Slides per page are used with <u>Slides</u> option                      | n. ()                                    |  |  |  |
| 2) To select the type of print, select <b>Print ran</b>                    | <u>uge</u> . ()                          |  |  |  |
| 3) To print, select Print from <b>View</b> menu.                           | ()                                       |  |  |  |
| 4) We can print certain slides from the prese                              | ntation by typing the <u>titles</u> of   |  |  |  |
| those slides beside Slide.                                                 | ()                                       |  |  |  |
| 5) Select the name of the printer we want to u                             | se from <b>Print what</b> .              |  |  |  |
|                                                                            | ()                                       |  |  |  |

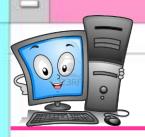

# **Computer Net Revision**

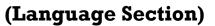

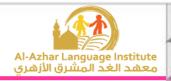

# Correct the underlined in the following sentences:

| 1) We can change the properties of the webpage vi                                                        | a <b>Toolbox</b> window.        |
|----------------------------------------------------------------------------------------------------|---------------------------------|
|                                                                                                    | ()                              |
| 2) Page Editor Window displays the site name and                                                         | its contents from the           |
| internet pages.                                                                                          | ()                              |
| 3) We can get information about the program through                                                      | gh <u><b>Find</b></u> window.   |
|                                                                                                    | ()                              |
| 4) The control buttons appear in the <b>Information</b> be                                               | ar. ()                          |
| 5) We can open Find window from <b>View</b> menu.                                                        | ()                              |
| Correct the underlined in the following sente                                                            | ences:                          |
| l) To create a new website, select "New" from " <b>Edi</b>                                               |                                 |
|                                                                                                    | ()                              |
| 2) <b>Preview</b> button in "New" window to select a local                                               | _                               |
| website on the computer.                                                                                 | ()                              |
| 3) To save the changes on the website without changes use <u>Save As</u> .                               | ging its name or location<br>() |
|                                                                                                    | · ·                             |
| 4) When creating a new website from Templates, we website pages are <b>not similar</b> in shape and form |                                 |
| 5) We can view the website before selecting it from                                                      | "New" window and                |

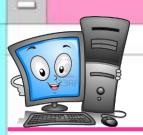

### **Computer Net Revision**

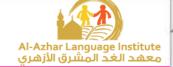

### (Language Section)

## D. Choose the correct answer from the brackets:

- 1) From the examples of the Browsers (HTML Firefox -JavaScript)
- 2) Expression Web program uses (Photoshop PHP XML) program which is used for preparing images.
- 3) Expression Web is used for designing sites which contain images, sound and (Video Code JPG) files.
- 4) (Intellisense GIF Safari) property in Expression Web program supports the use of the language PHP, CSS and HTML.
- 5) From the types and extensions of the images which are used by Expression Web program (JPEG Website HTML).

### **Choose the correct answer from the brackets:**

- We can view the site's contents easily through (Title Bar Folder List -Toolbar) window.
- 2) To open Find window, select "Find" from (Edit Task Panes File) menu.
- 3) We can control the properties of each item of the site's design items from (Find Toolbox Tag Properties).
- 4) (Toolbox Find Title Bar) contains a set of the tools which are used in designing a website.
- 5) We can change the properties of the webpage from (Edit –Properties Folders) window.

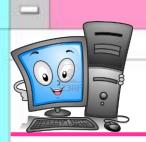

## **Computer Net Revision**

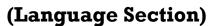

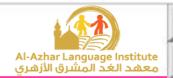

## **Choose the correct answer from the brackets:**

- 1) To control the page size, select Page Size from (File Format View) menu.
- 2) To open "Properties" window, select Background from (View Format File) menu.
- 3) We can open "Page Properties" window by right click on the background, then select (Font Format Page Properties) from the menu that will appear.
- 4) We can make the background image as a watermark from (Format Make it watermark Background Picture).
- 5) We can add a title for the page from "General" from (Title Text Color).

### **Choose the correct answer from the brackets:**

- 1) We can view the Formatting Toolbar if it doesn't appear from (File Format View) menu.
- 2) We can check HTML codes when applying any effect from (Design Code Split) button which opens the code window.
- 3) We can control the Font Format from the Formatting Toolbar or from the dialogue box (Font Format View).
- 4) To make the Font bold, we use ( U B ) icon from the Formatting Toolbar.
- 5) To create a new line in the Web Page, press (Enter Backspace Space) on the keyboard.

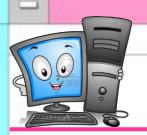

## **Computer Net Revision**

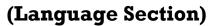

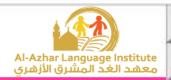

## **Choose the correct answer from the brackets:**

- 1) To save the applied changes, select (Save As Save Exit) from Edit menu.
- 2) To close the web page without closing the program, select (Close Exit Close Site) from File menu.
- 3) We can change the site name from Web name in (General Preview Advanced)
- 4) We can delete the website by Delete button on the keyboard or Delete in (File View Edit) menu.

### E. Give the suitable term:

- 1) A location on the internet network consisting of one or more web pages which are related together. (......)
- 2) A text or picture in the web page when clicking on it, we move to another location in the same document or a related location.

(.....)

3) A program which is used for displaying the different information in the internet websites. (......)

### F. Match:

|   | (A)                 | (B)                                         |                                                                      |
|---|---------------------|---------------------------------------------|----------------------------------------------------------------------|
| 1 | On Mouse click      | A To control the speed of the slide animati |                                                                      |
| 2 | Automatically After | В                                           | To select another sound accompanying the slides animation            |
| 3 | Speed               | С                                           | To control the automatic display of the slide after a certain period |
| 4 | Other Sound         | D                                           | Move from a slide to another by the mouse.                           |

$$(1, \ldots), (2, \ldots), (3, \ldots), (4, \ldots)$$

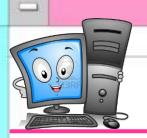

Second Term - Final

# **Fifth Primary**

# **Computer Net Revision**

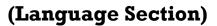

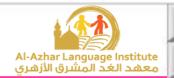

# Model 1

# A. What do the following numbers indicate in the next figure?

| Font                            | $\overline{}$   | ? 🔀                                |
|---------------------------------|-----------------|------------------------------------|
| Font Character Spacing          | ( ,)            |                                    |
| Font:                           | Font style:     | Size:                              |
| (Default Font)                  | (Default Style) | (Default Size)                     |
| (Default Font)                  | (Default Style) | (Default Size)                     |
| Arial, Helvetica, sans-serif    | Italic<br>Bold  | xx-small (8 pt)<br>x-small (10 pt) |
| Times New Roman, Times, serif   | Bold Italic     | small (12 pt)                      |
| Courier New, Courier, monospace |                 | medium (14 pt)                     |
| Color:                          | <b>(1)</b>      |                                    |
| Effects                         |                 |                                    |
| Underline Small cap             | s 🏻 S           | ample                              |
| Strikethrough All caps          |                 | efinition                          |
| Overline Capitalize             | • 🔲 C           | itation                            |
| ☐ Blink ☐ Hidden                | □ v             | ariable                            |
| Superscript Strong              |                 | eyboard                            |
| Subscript Emphasis              | ;               | ode                                |
| Preview                         |                 |                                    |
| AaBbYy                          | ·GgLIJj         | 9 –                                |
|                                 |                 | eccecccc                           |
|                                 | ок (            | Cancel Apply                       |
|                                 |                 |                                    |

| 1. |      |      |      |  |  |       |      |  |      |  |  |  |
|----|------|------|------|--|--|-------|------|--|------|--|--|--|
| 2. | <br> | <br> | <br> |  |  |       | <br> |  |      |  |  |  |
| 3. | <br> | <br> | <br> |  |  |       | <br> |  | <br> |  |  |  |
| 4. |      |      |      |  |  |       |      |  |      |  |  |  |
| 5. | <br> | <br> | <br> |  |  | <br>• | <br> |  | <br> |  |  |  |

| В. | <b>Complete</b> | the following | <del>a sentences fr</del> o | om the brackets: |
|----|-----------------|---------------|-----------------------------|------------------|
|    | _               | •             | _                           |                  |

| B. Complete the following sentences from the brackets:                                                  |     |     |
|----------------------------------------------------------------------------------------------------|-----|-----|
| (Hyperlink – Code – Format – Preview – Multimedia)                                                      |     |     |
| 1. To approach the code window of HTML language in Expression Web, we usebutton.                        | е   |     |
| 2. We can know the shape of the template fromspace.                                                     |     |     |
| 3. We can move from a website to another by                                                             |     |     |
| 4. Expression Web deals withfiles.                                                                      |     |     |
| <ul><li>5. To format the texts in the webpage, select Font fromme</li><li>C. Put ( ✓) or (×):</li></ul> | nu. |     |
| 1. Expression Web supports many languages as "XML". ( )                                                 |     |     |
| 2. We can control the picture light from Crop. ( )                                                      |     |     |
| 3. We can delete an animation in the presentation from "Remove" button.                                 | (   |     |
| 4. We can open the properties window of the web page from "File" menu                                   | onl | y.( |
| 5. The website is one or more web pages that are connected together. (                                  | )   |     |
| Name and Marine Time 1                                                                                  | 13  | 1   |

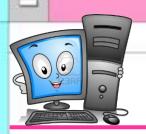

# **Computer Net Revision**

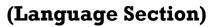

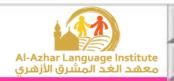

# Model 2

| A. Correct the                                                                               | <u>underlined</u>                                    | l in the f                                              | ollowing sentenc                 | es:                                    |  |  |  |  |  |  |  |
|----------------------------------------------------------------------------------------------|------------------------------------------------------|---------------------------------------------------------|----------------------------------|----------------------------------------|--|--|--|--|--|--|--|
| 1. We add a hy                                                                               | perlink in the                                       | e web pag                                               | ge from <u><b>File</b></u> menu. | ()                                     |  |  |  |  |  |  |  |
| 2. We can mod                                                                                | lify the slides                                      | contents                                                | of the presentation              | in <b>Sorter View</b> .                |  |  |  |  |  |  |  |
|                                                                                              |                                                      |                                                         |                                  | ()                                     |  |  |  |  |  |  |  |
| 3. To save char                                                                              | nges of the we                                       | ebsite, cli                                             | ck <b>Save As</b> .              | ()                                     |  |  |  |  |  |  |  |
| 4. We can clos                                                                               | e the website                                        | from Clo                                                | se Site from <b>Edit</b> m       | enu. (                                 |  |  |  |  |  |  |  |
| 5. PowerPoint                                                                                | uses HTML fi                                         | les.                                                    |                                  | ()                                     |  |  |  |  |  |  |  |
| B. Complete                                                                                  | he followin                                          | g senten                                                | ces from bracket                 | ts:                                    |  |  |  |  |  |  |  |
| (Fc                                                                                          | (Formatting – Browser – Edit – Hotspot – Print what) |                                                         |                                  |                                        |  |  |  |  |  |  |  |
| websites.                                                                                    |                                                      |                                                         | d in displaying the              |                                        |  |  |  |  |  |  |  |
| window.                                                                                      | 0 110100, 20100                                      |                                                         |                                  |                                        |  |  |  |  |  |  |  |
|                                                                                              |                                                      |                                                         | om                               | bar.                                   |  |  |  |  |  |  |  |
| 4                                                                                            |                                                      |                                                         | perlink.<br>m                    | onu after colocting                    |  |  |  |  |  |  |  |
| site main fol                                                                                |                                                      | ie nom                                                  |                                  | end aner selecting                     |  |  |  |  |  |  |  |
| C. What do the                                                                               | <u>ie following</u>                                  | number                                                  | rs indicate in the               | next figure?                           |  |  |  |  |  |  |  |
| Status: Idle Type: HP LaserJet 4 Where: LPT1: Comment:  Print range All Custom Show: Slides: | 100 Series PCL                                       | Properties  Print to file  Copies  Number of copies:  1 | 1                                | ······································ |  |  |  |  |  |  |  |

2 = 3 =

Order: C Horizontal 6 Vertical

Scale to fit paper

Second Term - Final

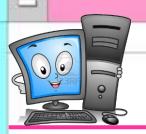

### **Computer Net Revision**

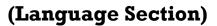

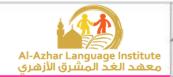

# Model 3

#### A. Match:

| (A) |             | (B) |                                   |  |
|-----|-------------|-----|-----------------------------------|--|
| 1   | Edit menu   | A   | Open Site Settings                |  |
| 2   | File menu   | В   | To select Save for saving changes |  |
| 3   | Insert menu | С   | View Find window                  |  |
| 4   | Task Panes  | D   | Delete the site                   |  |
| 5   | Site menu   | Е   | Insert a picture                  |  |

 $(1, \ldots), (2, \ldots), (3, \ldots), (4, \ldots), (5, \ldots)$ 

## **B.** Complete the following sentences from brackets:

(Site Settings – Current Slide – Close Site – One Page Website – Print Save As)

- 1. We can change the website name from.....
- 2. .....is used for printing the current page only in the presentation.
- 3. To save a website in a different name and in a different location, select......
- 4. To create one page website, select.....
- 5. To close the website, select......from "File" menu.

## C. Put $(\checkmark)$ or (\*):

- 1. We can't print more than one copy of the slide. ( )
- 2. We can format the text from "Color" dialogue box. ( )
- 3. We can name the website with another name. ( )
- 4. The computer can be connected to many printers. ( )
- 5. The web pages should be in harmony with each others. (

# AL-AZHAR AL-SHARIF SOUTH CAIRO ZONE

Fifth year exam, prim. stage 1432/1433 - 2011/2012

| Second term                         | Computer                                                                        |        | Time     | e: 1  | ½ hours    |
|-------------------------------------|---------------------------------------------------------------------------------|--------|----------|-------|------------|
| Answer the follo                    | 2.5 m                                                                           | arks   | 3] .     |       |            |
| (1) Complete the                    | following statements with a suitable word: -                                    |        |          |       |            |
|                                     | Delete Slide - All Programs - Paste - Insert - Slide Transi                     | tion)  |          |       |            |
| ,                                   | from (Edit) menu to put the slide after they are co                             | ,      |          |       |            |
|                                     | to remove a slide .                                                             | •      |          |       |            |
| 3 - We select "Nev                  | v Slide" from menu to add a new slide .                                         |        |          |       |            |
| 4 - We select Micr                  | osoft Expression Web from menu to open it .                                     |        |          |       |            |
| 5 - We select                       | from Slide Show to add a movement to the slide .                                |        |          |       |            |
| (2) Rearrange th                    | e following orders into the web page:-<br>- <body> -  - <body> - </body></body> |        |          |       |            |
| (3) put ( $$ ) or ( $\times$        | ):-                                                                             |        |          |       |            |
|                                     | d a movement to a picture into the slide .                                      |        | (        | )     |            |
|                                     | e a slide by clicking on Delete from the keyboard.                              |        | (        | )     |            |
|                                     | ert a sound accompanying the slides during the presentatio                      | n.     | (        | )     |            |
| 4 - When you clos                   | e PowerPoint a confirmation message does not appear,                            |        |          |       |            |
| it means you d                      | id not save the file.                                                           |        | (        | )     |            |
| 5 - Menus are to d                  | isplay items in an order view in the form of following poin                     | ts.    | (        | )     | ×          |
| (4) Match :-<br>(A)<br>1 - Entrance | (B) a - is used to make the writing in the middle of the page.                  |        |          |       |            |
| 2 - Font                            | b - determines the movement for the enter of the object in                      | to the | slide p  | reser | itation.   |
| 3 - HTML                            | c - is used after the entry of the object for the slide to add                  | a mov  | ement    | conf  | irmation . |
| 4 - Center                          | d - the language is used for web pages.                                         |        |          |       |            |
| 5 - Emphasis                        | e - is used to control the coordination of font writing that                    | appear | rs in th | e dat | ta page.   |
| 1 . 4                               | " سؤال المتخلفين عن الفصل الدراسي الأول "                                       | [ 10 n | narks]   |       |            |
| - put $()$ or $(\times)$            | <u>:-</u>                                                                       |        |          |       |            |
| 1 - We use (Help                    | & Support) for helping in a certain topic.                                      | (      | )        |       |            |
| 2 - We select "Nev                  | v" from "File" menu to create "Blank Presentation".                             | (      | )        |       |            |
| 3 - Task bar is one                 | e of the components of the desktop.                                             | (      | )        |       |            |
| 4 - Google, Yahoo                   | isn't be used in search for sites.                                              | (      | )        |       |            |
|                                     |                                                                                 |        |          |       |            |

#### AL-AZHAR AL-SHARIF SOUTH CAIRO ZONE

Fifth year exam, prim. stage 1434/1435 - 2013/2014

Time: 11/2 hour Second term Computer Answer the following questions :-[Each question 2.5 marks] (1) Put  $(\vee)$  or  $(\times)$ : 1- The presentation should contain one slide at least. 2- You can move from one slide to another by mouse click but we can't move automatically . 3- When you add an animation effect to an item, you can delete it afterwards, but you can't replace it . 4- You can't connect more than one printer to only one computer. 5- You can print more than one copy from the same slide. (2) Choose the correct answer :-1- You can remove a slide from the key (Delete - Home - Ctrl) from the keyboard. 2- The choice Exit defines the animation style of (Exit - Copy & paste - Entrance). 3- To print something, you open the Menu (Edit - File - Insert). 4- You choose the form of the new slide through the window (Slide Layout - Details - Slides Sorter). 5- You can add notes to the slide only in the stage of (Design – Presentation – Slides Copy). (3) Read and match:-1- To repeat a slide in another place, you use a- Slides Sorter. 2- The way of automatic presentation shown at the beginning of the program is b- Copy. c- New Slide . 3- To write some information about the presentation, you write in d- Notes Area. 4- It is easy to deal with slides, through 5- To create a new slide, you click e- Normal View. (4) Arrange the steps of creating a website from one page website:-1- Click Browse to choose the save place or leave it in its default position of save then OK. 2- A box is shown to choose from it the Tab Website. 3- You choose New from File Menu. 4- Open File Menu. 5- A window is shown. You choose General then One Page Website. " Ouestions for first term " - Complete the following sentence using the words from the list :-[10 marks] ( Desktop - Internet - Start Menu - Multimedia - PowerPoint ) 1- ..... enables you to access all the programs in the computer. 2-..... connects thousands of computers and networks all over the world. 3- ..... refers to the area which occupies most of the screen. 4- ..... program contains ready-made templates.

5- PowerPoint program is one of the programs of ......

|          | يف      | هر الشر | الأز     | 180     |
|----------|---------|---------|----------|---------|
| الأزهرية | القاهرة | لمنطقة  | المركزية | الإدارة |

| ۲.10/٢.١٤ _ ١٤٣٠م  | 7/1540 | ائي (لغات) للعام الدراسم | امتحان النقل من الصف الخامس الابتد |
|--------------------|--------|--------------------------|------------------------------------|
| الزمن: - ساعة ونصف |        | الحاسب الألي             | القصل الدراسي الثاني               |

|      |                                                                                                    |                        | Γ       | من السوال الأول إلى الرابع درجتان ونصف لكل سوال |  |  |  |  |  |  |
|------|----------------------------------------------------------------------------------------------------|------------------------|---------|-------------------------------------------------|--|--|--|--|--|--|
| 01:0 | complete the sentences with approp                                                                                                    | oriate                 | wo      | <u>rd</u>                                       |  |  |  |  |  |  |
|      | (File – Tool box – Inser                                                                                                    | t – De                 | lete    | e – Slide show)                                 |  |  |  |  |  |  |
| 1.   | We can add slide by using                                                                                                    | me                     | enu     |                                                 |  |  |  |  |  |  |
| 1.   | 1. "Custom Animation" there in menu                                                                                                    |                        |         |                                                 |  |  |  |  |  |  |
| 2.   | 2. We can print slide by using menu                                                                                                    |                        |         |                                                 |  |  |  |  |  |  |
| 3.   | 3. Design tools in Expression Web there in                                                                                                    |                        |         |                                                 |  |  |  |  |  |  |
| 4.   | 4. To remove a slide, select it then press                                                                                                    |                        |         |                                                 |  |  |  |  |  |  |
| 02:0 | choose the correct Answer between                                                                                                    | brac                   | ts      |                                                 |  |  |  |  |  |  |
| 1.   | Main windows in Expression Web c                                                                                                    | ontain                 | (       | tools box – Properties box – all)               |  |  |  |  |  |  |
| 2.   | PowerPoint used in building                                                                                                    | (Spre                  | ad !    | Sheet – presentation – web Page                 |  |  |  |  |  |  |
| 3.   | We can Slide in presentat                                                                                                    | tion                   | (ac     | ld – delete – all)                              |  |  |  |  |  |  |
| 4.   | Expression web used in (web p                                                                                                    | age -                  | spr     | ead sheet – engineering drawing                 |  |  |  |  |  |  |
| 5.   | We can add Word Art by using                                                                                                    |                        | r       | nenu (Format – Insert – View)                   |  |  |  |  |  |  |
|      | Put $()$ or $(\mathbf{X})$                                                                                                    |                        |         |                                                 |  |  |  |  |  |  |
| 1.   | Tools box is part of main window in                                                                                                    | Expre                  | essi    | on ( )                                          |  |  |  |  |  |  |
|      | We can't add motion to each object i                                                                                                    |                        | 9       | ( )                                             |  |  |  |  |  |  |
|      | We can make motion between slides                                                                                                    |                        |         | ( )                                             |  |  |  |  |  |  |
|      | Expression Web have templates we                                                                                                    |                        |         |                                                 |  |  |  |  |  |  |
| 5.   | We can't resizing the added picture i                                                                                                    | n Pow                  | erP     | Point slide ( )                                 |  |  |  |  |  |  |
| Q4:  | Mache from group (A) with group                                                                                                    | (B)                    |         |                                                 |  |  |  |  |  |  |
|      | A                                                                                                    |                        |         | В                                               |  |  |  |  |  |  |
| 1    | We can add action to objects                                                                                                    | -                      | 1       | Web pages                                       |  |  |  |  |  |  |
| 2    |                                                                                                    |                        | 2       | Edit menu                                       |  |  |  |  |  |  |
| 3    | We can print slide by using                                                                                                    |                        | 3       | Custom Animation menu                           |  |  |  |  |  |  |
| 4    |                                                                                                    |                        | 4       | Insert menu                                     |  |  |  |  |  |  |
| 5    | The second second secon |                        | 5       | File menu                                       |  |  |  |  |  |  |
|      | , , , , , , , , , , , , , , , , , , ,                                                                                                    |                        | 6       | Used in designing web page                      |  |  |  |  |  |  |
|      |                                                                                                    |                        |         |                                                 |  |  |  |  |  |  |
| Ques | tion for students retarded: comple                                                                                                    | Statistics (to special |         |                                                 |  |  |  |  |  |  |
|      | 1. When we delete file, it move to .                                                                                                    |                        | • • • • | عشر درجات                                       |  |  |  |  |  |  |
|      | I III a mare tres aver tress a lave to a least 44                                                                                                    |                        |         |                                                 |  |  |  |  |  |  |

- 2. We can know time by looking to .....
- 3. To convert between Arabic and English use Alt + .....
- 4. The programs loading in ......
- 5. Responsible for organizing and storing data to the computer is ..........

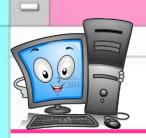

Second Term – Final

# Fifth Primary

# **Computer Net Revision**

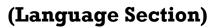

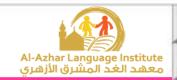

# **Answers**

| A. Put $()$ or $(X)$ :                                                                                                    |             |    |        |     |
|----------------------------------------------------------------------------------------------------|-------------|----|--------|-----|
| 1.The presentation should contain one slide at least.                                                                                                    | ( 1         |    | )      |     |
| 2. There is one way to view the slides in the stage of design.                                                                                                    | ( ×         | <  | )      |     |
| 3.We can add a New Slide from File menu.                                                                                                    | ( ×         | <  | )      |     |
| 4.We can Copy a slide from Edit menu.                                                                                                    | <b>(</b> √  | /  | )      |     |
| 5. View sorter makes the use of slides easy.                                                                                                    | <b>(</b> √  | /  | )      |     |
| 6.It is preferred to prepare the music and images files while presentation before beginning the preparation for the presentation for the presentation for th |             |    |        | (√  |
| 7.We can make Slide Transition by mouse clicking but it can automatically after a certain period.                                                                                                    | n't ]<br>(× |    |        |     |
| 8.We must add a sound during Slide Transition.                                                                                                    | ( ×         | <  | )      |     |
| 9.We select Slide Transition from "Format" menu.                                                                                                    | ( ×         | <  | )      |     |
| 10.It is possible to add a sound of the slide animation from o                                                                                                    | out '       | th | e prog | rar |
|                                                                                                    | ( √         |    | )      |     |
| 11. We can remove an animation effect applied to an object can't be changed.                                                                                                    | late<br>( × |    |        |     |
| 12. We can open the Custom Animation window by right clic object.                                                                                                    | ck d<br>( √ |    |        |     |
| 13.It is hard to control the direction of the object animation.                                                                                                    | ( ×         | <  | )      |     |
| 14. We can't control the speed of the object animation.                                                                                                    | ( ×         | <  | )      |     |
| 15. The animations effects are related to sounds effects according them.                                                                                                    | mp<br>(×    |    |        |     |

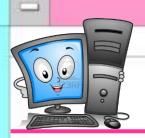

# **Computer Net Revision**

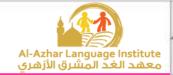

# (Language Section)

| 16. We can't connect several printers to one computer.                                                      | ( ×                       | )          |     |
|----------------------------------------------------------------------------------------------------|---------------------------|------------|-----|
| 17.We can add notes to the slide in the design stage.                                                       | ( √                       | )          |     |
| 18.To print the slides outline, select Outline from Print wind                                              | dow.                      | <b>(</b> √ | )   |
| 19.We can't print a slide in a separated page.                                                              | ( ×                       | )          |     |
| 20. We can print several copies of the same slide.                                                          | ( √                       | )          |     |
| 21.It is preferred to make a good planning and preparation presentation before creating it on the computer. | n for t                   |            |     |
| 22.It isn't necessary to present information through several types.                                         | l way<br>(×               |            |     |
| 23. Hyperlink can be used in the transition from a slide to a a presentation to another.                    | nothe ( $$                | er or fr   | on  |
| 24.It isn't necessary to put a plan for the contents of each sl                                             | ide c                     |            | ers |
| 25.To add a Hyperlink, use Action Buttons.                                                                  | ( √                       | )          |     |
| 26. The website consists of one webpage or more.                                                            | ( √                       | )          |     |
| 27. The program Expression Web uses the main language for the internet pages and websites (HTML).           | for $\mathbf{d} \epsilon$ | •          | ng  |
| 28.Expression Web doesn't use Internet Explorer.                                                            | ( ×                       | )          |     |
| 29.Expression Web can use the images files but it can't use files.                                          | e the                     |            |     |
| 30. We can modify the code which we type easily through I Web.                                              | Expr∈                     |            |     |
| 31. The created website from Templates all its pages are sin harmonized.                                    | milar<br>(√               |            |     |

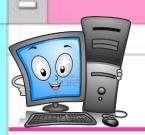

Second Term – Final

# Fifth Primary

# **Computer Net Revision**

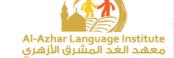

# (Language Section)

| 32. We can make a preview before applying the format of the website from Preview button. ( × )                           |     |
|----------------------------------------------------------------------------------------------------|-----|
| 33.To view the website templates in "New" window, we should first activate General at the left of the same window. ( × ) |     |
| 34. There is no difference between Save and Save As. $(\times)$                                                          |     |
| 35. We can't change the images in the templates when selecting a formation for designing a new website. ( × )            | ιt  |
| 36. There is only one way for opening the Page Properties window. ( $\times$                                             | )   |
| 37. "Modify Page Sizes" is used to control the width and length of the we page freely. ( $\sqrt{}$ )                     | b   |
| 38.We click on "Browse" button to select the image that will be applied in the background. ( $\sqrt{}$ )                 |     |
| 39.Controlling the page direction and background is from the same tab in the Properties window. ( × )                    |     |
| 40.We can control the page direction to be from right to left. ( $\sqrt{\ }$ )                                           |     |
| 41.To control the text format from the dialogue box "Font", use "File" menu. ( $\times$ )                                |     |
| 42.We can control the text format by several ways. ( $\sqrt{}$ )                                                         |     |
| 43.Backspace button is used for deleting letters. ( $\sqrt{}$ )                                                          |     |
| 44. To control the text format, we should be sure that we are in Design. (                                               |     |
| 45. We can't maximize the Font Size in the menu. $(\times)$                                                              |     |
| 46.We can view the "Pictures" bar by right click on the Toolbar. ( $\sqrt{}$ )                                           |     |
| 47. We can't change the picture rotation from the Toolbar. ( $\times$ )                                                  |     |
| 48.To control the picture and cut a part of it, select the effect "Grayscale ( $\times$ )                                | ∍". |
| 49. When drawing a Hotspot rectangle on the picture, its shape appears clearly when viewing the picture. ( × )           |     |
| 50.We can add a picture from a file from Pictures Toolbar. ( $\sqrt{}$ )                                                 |     |

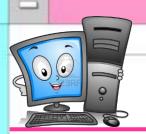

# **Computer Net Revision**

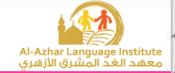

## (Language Section)

| locations at the same time.                                                                             | ead t<br>( X    |             | шу  |
|----------------------------------------------------------------------------------------------------|-----------------|-------------|-----|
| locations at the same time.                                                                             | ( ^             | ,           |     |
| 52. We can add Hyperlink from "Hyperlink" option from "F                                                | orm.            | at" men     | ıu. |
|                                                                                                    | ( ×             | )           |     |
| 53. The hyperlink can connect us with a location in the sam or stored file on the computer.             | e pao<br>(√     | ge or sit   | te  |
| 54. The hyperlink is useful when the web page is long and several contents.                             | conta $\sqrt{}$ | aining<br>) |     |
| 55. We can add hyperlink through a part in the picture from image.                                      | n Hot           | spot in     | th€ |
| 56. We can delete the complete website by pointing to any menu and press Delete button on the keyboard. | file i          |             | sts |
| 57. It is difficult to rename a website again.                                                          | ( ×             | )           |     |
| 58. There is no difference between Save and Save As.                                                    | ( ×             | )           |     |
| 59. To open "Site Settings" window, use Site menu.                                                      | (√              | )           |     |
|                                                                                                    |                 |             |     |

# **B.**Complete the following sentences:

- 1) Slide Sorter View makes the use of the slides easy and fast.
- 2) To delete a slide, select "Delete Slide" from Edit.
- 3) By View menu we can find several ways of display.
- 4) To add a new slide, select "New Slide" from Insert menu.
- 5) <u>Cut</u> is used for change a slide from a location to another.

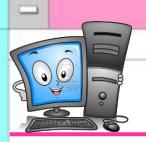

# **Computer Net Revision**

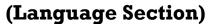

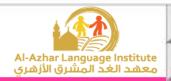

# Complete the following steps for adding a Hyperlink for the moving to the next slide:

- 1) Select the slide which needs to add hyperlink to it.
- 2) Open Slide Show menu.
- 3) Select <u>Action Buttons</u>.
- 4) Click on **Next** icon from the buttons that will appear.
- 5) Click and draw the button in desired location in the slide.
- 6) Select Next Slide from the menu that will appear (Hyperlink to).

# Complete the following sentences from the brackets:

(Update - One Page Web Site - Multimedia - Hyperlink - color - Font)

- We can transit from one web page or website to another or open a site by <u>Hyperlink</u>.
- 2) Multimedia means the texts, images, paints, video and sound files.
- 3) Using web pages makes sites <u>update</u> easier.
- 4) We can control the font size of the design page through the Toolbar or by opening "Format" menu and selecting <u>Font</u>.
- 5) To create a new website containing one web page, select **One Page Web Site** from "New" window.

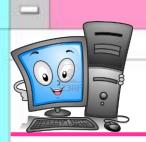

# **Computer Net Revision**

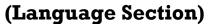

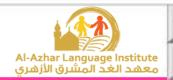

## Complete the following steps to create One Page Website:

- 1) Open "File" menu.
- 2) Point to **New**.
- 3) Select Web Site from the sub-menu that will appear.
- 4) Select "General" and One Page Web Site from "New" window.
- 5) Select a location for saving the site on the computer by clicking on **Browse** button.
- 6) Click on **OK** button to create the website.

# <u>Complete the following sentences from the brackets:</u> (Washout – Insert – brightness – Pictures - Hyperlink)

- 1) To control the picture properties, we use the **Pictures** bar.
- 2) To insert a picture, choose "Picture" from Insert menu.
- 3) Hotspot effect is similar to the **Hyperlink** effect.
- 4) We can control picture contrast and also brightness.
- 5) The option Washout makes the picture in Grayscale or as a watermark.

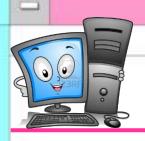

## **Computer Net Revision**

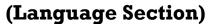

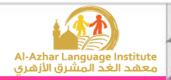

## C. Correct the underlined in the following sentences:

- To add an entrance animation to the object, select <u>Exit</u> from the animation menu. (Entrance)
- 2) To play the show, select "View Show" from **Format** menu.

(Slide Show)

- 3) To start the object animation automatically after a certain period, select

  With Previous from Start menu. (After Previous)
- 4) We can display extra types of animations by selecting **<u>Direction</u>** in the Custom Animation window. (**More Effects**)
- 5) We can change the animation after selecting it by clicking on **Start** button in the Custom Animation window. (**Change**)

## Correct the underlined in the following sentences:

- 1) Slides per page are used with **Slides** option. (Handouts)
- 2) To select the type of print, select **Print range**. (**Print what**)
- 3) To print, select Print from <u>View</u> menu. (File)
- 4) We can print certain slides from the presentation by typing the <u>titles</u> of those slides beside Slide. (numbers)
- 5) Select the name of the printer we want to use from **Print what**.

(Name)

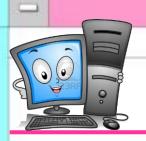

## **Computer Net Revision**

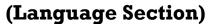

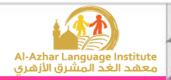

## **Correct the underlined in the following sentences:**

1) We can change the properties of the webpage via **Toolbox** window.

(Page Settings)

- Page Editor Window displays the site name and its contents from the internet pages. (Folder List)
- 3) We can get information about the program through **Find** window. (**Help**)
- 4) The control buttons appear in the **Information** bar. (**Title**)
- 5) We can open Find window from **View** menu. (**Edit**)

## **Correct the underlined in the following sentences:**

- 1) To create a new website, select "New" from "Edit" menu. (File)
- 2) **Preview** button in "New" window to select a location for saving the website on the computer. (**Browse**)
- 3) To save the changes on the website without changing its name or location, we use **Save As**. (Save)
- 4) When creating a new website from Templates, we note that all the website pages are **not similar** in shape and format. (**similar harmonized**)
- 5) We can view the website before selecting it from "New" window and preview it from "Options". (Preview)

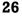

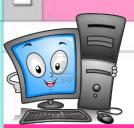

### **Computer Net Revision**

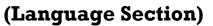

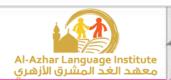

## D. Choose the correct answer from the brackets:

- 1) From the examples of the Browsers (HTML Firefox JavaScript)
- Expression Web program uses (<u>Photoshop</u> PHP XML) program which is used for preparing images.
- 3) Expression Web is used for designing sites which contain images, sound and (<u>Video</u> Code [PG) files.
- 4) (<u>Intellisense</u> GIF Safari) property in Expression Web program supports the use of the language PHP, CSS and HTML.
- 5) From the types and extensions of the images which are used by Expression Web program (**<u>IPEG</u>** Website HTML).

#### **Choose the correct answer from the brackets:**

- We can view the site's contents easily through (Title Bar <u>Folder List</u> Toolbar) window.
- 2) To open Find window, select "Find" from (Edit Task Panes File) menu.
- 3) We can control the properties of each item of the site's design items from (Find Toolbox <u>Tag Properties</u>).
- 4) (<u>Toolbox</u> Find Title Bar) contains a set of the tools which are used in designing a website.
- 5) We can change the properties of the webpage from (Edit Properties Folders) window.

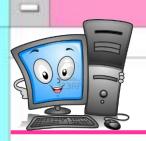

## **Computer Net Revision**

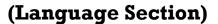

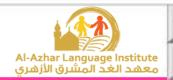

### **Choose the correct answer from the brackets:**

- To control the page size, select Page Size from (File Format <u>View</u>)
  menu.
- 2) To open "Properties" window, select Background from (View Format File) menu.
- 3) We can open "Page Properties" window by right click on the background, then select (Font Format Page Properties) from the menu that will appear.
- 4) We can make the background image as a watermark from (Format Make it watermark Background Picture).
- 5) We can add a title for the page from "General" from (<u>Title</u> Text Color).

## Choose the correct answer from the brackets:

- 1) We can view the Formatting Toolbar if it doesn't appear from (File Format View) menu.
- 2) We can check HTML codes when applying any effect from (Design Code Split) button which opens the code window.
- 3) We can control the Font Format from the Formatting Toolbar or from the dialogue box (**Font** Format View).
- 4) To make the Font bold, we use ( U B ) icon from the Formatting Toolbar.
- 5) To create a new line in the Web Page, press (<u>Enter</u> Backspace Space) on the keyboard.

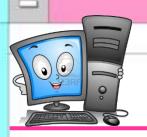

## **Computer Net Revision**

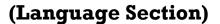

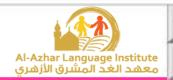

## **Choose the correct answer from the brackets:**

- 1) To save the applied changes, select (Save As Save Exit) from Edit menu.
- 2) To close the web page without closing the program, select (Close Exit Close Site) from File menu.
- 3) We can change the site name from Web name in (**General** Preview Advanced)
- 4) We can delete the website by Delete button on the keyboard or Delete in (File View Edit) menu.

#### G. Give the suitable term:

- 1) A location on the internet network consisting of one or more web pages which are related together. (Web Site)
- 2) A text or picture in the web page when clicking on it, we move to another location in the same document or a related location. (Hyperlink)
- 3) A program which is used for displaying the different information in the internet websites.

  (Internet Browser)

## E. Match:

|   | (A)                 | (B)                                         |                                                                      |
|---|---------------------|---------------------------------------------|----------------------------------------------------------------------|
| 1 | On Mouse click      | A To control the speed of the slide animati |                                                                      |
| 2 | Automatically After | В                                           | To select another sound accompanying the slides animation            |
| 3 | Speed               | С                                           | To control the automatic display of the slide after a certain period |
| 4 | Other Sound         | D                                           | Move from a slide to another by the mouse.                           |

 $(1, \mathbf{D}), (2, \mathbf{C}), (3, \mathbf{A}), (4, \mathbf{B})$ 

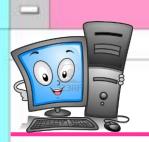

## **Computer Net Revision**

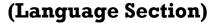

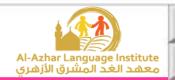

# Model 1

## A. What do the following numbers indicate in the next figure?

| Font                                                                                                  |                                |                                                  | ? 🛛                                                                             |
|----------------------------------------------------------------------------------------------------|--------------------------------|--------------------------------------------------|---------------------------------------------------------------------------------|
| Font Character Spacing                                                                                |                                | (2)                                              |                                                                                 |
| Font:                                                                                                 |                                | Font style:                                      | Size:                                                                           |
| (Default Font) 1                                                                                      |                                | (Default Style)                                  | (Default Size)                                                                  |
| (Default Font) Arial, Helvetica, sans-serif Times New Roman, Times, seri Courier New, Courier, monosp |                                | (Default Style)<br>Italic<br>Bold<br>Bold Italic | (Default Size)  xx-small (8 pt)  x-small (10 pt)  small (12 pt)  medium (14 pt) |
| Effects —                                                                                             | <u> </u>                       |                                                  |                                                                                 |
| Underline Strikethrough Overline                                                                      | Small caps All caps Capitalize |                                                  | iample<br>Definition<br>Citation                                                |
| Blink Superscript Subscript                                                                           | Hidden Strong Emphasis         | □ĸ                                               | 'ariable<br>'eyboard<br>Tode                                                    |
| Preview —                                                                                             |                                |                                                  | .oue                                                                            |
| _                                                                                                    | AaBbYy                         | GgLUj (                                          | 5 –                                                                             |
|                                                                                                    |                                |                                                  |                                                                                 |
|                                                                                                    |                                | ОК                                               | Cancel Apply                                                                    |

- 1. Font Type.
- 2. Font Style.
- 3. Font Size.
- 4. Font Color.
- 5. **Preview**.

## B. Complete the following sentences from the brackets:

(Hyperlink - Code - Format - Preview - Multimedia)

- 1. To approach the code window of HTML language in Expression Web, we use Code button.
- 2. We can know the shape of the template from **Preview** space.
- 3. We can move from a website to another by **Hyperlink**.
- 4. Expression Web deals with **Multimedia** files.
- 5. To format the texts in the webpage, select Font from **Format** menu.

## C. Put $(\checkmark)$ or (x):

- 1. Expression Web supports many languages as "XML".  $(\sqrt{\phantom{a}})$
- 2. We can control the picture light from Crop.
- 3. We can delete an animation in the presentation from "Remove" button. ( $\sqrt{\ \ \ \ \ \ \ \ \ }$ )
- 4. We can open the properties window of the web page from "File" menu only.(×)
- 5. The website is one or more web pages that are connected together. (  $\sqrt{\phantom{a}}$

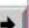

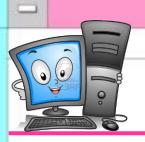

#### **Computer Net Revision**

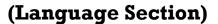

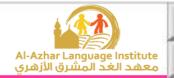

# Model 2

## A. Correct the underlined in the following sentences:

- 1. We add a hyperlink in the web page from **File** menu. (**Insert**)
- 2. We can modify the slides contents of the presentation in **Sorter View**.

(Normal View)

- 3. To save changes of the website, click **Save As**. (Save)
- 4. We can close the website from Close Site from Edit menu. (File)
- 5. **PowerPoint** uses HTML files.

(Expression Web)

- B. <u>Complete the following sentences from brackets:</u>
  (Formatting Browser Edit Hotspot Print what)
- 1. **Browser** program is used in displaying the information in the websites.
- 2. To print slide notes, select Notes from **Print what** part in Print window.
- 3. We can format the text in the site from Formatting bar.
- 4. Hotspot is used as a hyperlink.
- 5. To delete a site, use Delete from **Edit** menu after selecting site main folder.

# C. What do the following numbers indicate in the next figure?

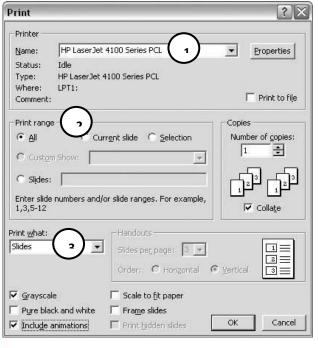

- 1. Printer Name.
- 2. Print Range (The part which needs to be printed).
- 3. Print What (Select the printing item).

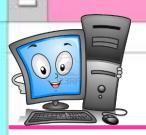

## **Computer Net Revision**

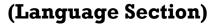

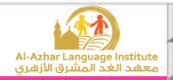

# Model 3

#### A. Match:

|   | (A)         |                      | (B)                               |  |  |
|---|-------------|----------------------|-----------------------------------|--|--|
| 1 | Edit menu   | A Open Site Settings |                                   |  |  |
| 2 | File menu   | В                    | To select Save for saving changes |  |  |
| 3 | Insert menu | С                    | View Find window                  |  |  |
| 4 | Task Panes  | D                    | Delete the site                   |  |  |
| 5 | Site menu   | Е                    | Insert a picture                  |  |  |

 $(1, \mathbf{D}), (2, \mathbf{B}), (3, \mathbf{E}), (4, \mathbf{C}), (5, \mathbf{A})$ 

# **B.** Complete the following sentences from brackets:

(Site Settings – Current Slide – Close Site – One Page Website – Print Save As)

- 1. We can change the website name from **Site Settings**.
- 2. <u>Current Slide</u> is used for printing the current page only in the presentation.
- 3. To save a website in a different name and in a different location, select **Save As**.
- 4. To create one page website, select **One Page Website**.
- 5. To close the website, select **Close Site** from "File" menu.

## C. Put $(\checkmark)$ or (\*):

- 1. We can't print more than one copy of the slide.  $(\times)$
- 2. We can format the text from "Color" dialogue box. ( × )
- 3. We can name the website with another name. ( $\sqrt{\phantom{a}}$ )
- 4. The computer can be connected to many printers. (  $\sqrt{\phantom{a}}$
- 5. The web pages should be in harmony with each others. (  $\sqrt{\phantom{a}}$

## AL-AZHAR AL-SHARIF SOUTH CAIRO ZONE

Fifth year exam, prim. stage 1432/1433 - 2011/2012

| Second term                  | Computer                                              | Time: 1½ hours                         |
|------------------------------|-------------------------------------------------------|----------------------------------------|
|                              | 2                                                     |                                        |
| Answer the follo             | owing questions :-                                    | [ each question 2.5 marks ]            |
|                              |                                                       | X.                                     |
| (1) Complete the             | following statements with a suitable word: -          |                                        |
| _(                           | Delete Slide - All Programs - Paste - Insert -        | Slide Transition )                     |
| 1 - We select                | ASTE from (Edit) menu to put the slide afte           | er they are copied.                    |
| 2 - We select Delé           | Elc. Slide to remove a slide.                         |                                        |
| 3 - We select "New           | w Slide" from                                         | v slide.                               |
| 4 - We select Micr           | rosoft Expression Web from All. ProgramSmen           | iu to open it.                         |
| 5 - We select Ship           | A from Slide Show to add a movement                   | to the slide.                          |
|                              | moition                                               |                                        |
| (2) Rearrange th             | e following orders into the web page:-                | (1)                                    |
|                              | Sr> - <body> -  -  Body&gt; - &lt;</body>             | ⊄Html>                                 |
| (3) put ( $$ ) or ( $\times$ | ··-                                                   |                                        |
|                              | d a movement to a picture into the slide.             | (X)                                    |
|                              | ve a slide by clicking on Delete from the keyboa      | ard. $(X)$                             |
|                              | sert a sound accompanying the slides during the       |                                        |
|                              | se PowerPoint a confirmation message does not         |                                        |
| it means you d               | lid not save the file.                                | (X)                                    |
| 5 - Menus are to d           | lisplay items in an order view in the form of fol     |                                        |
|                              |                                                       |                                        |
| (4) Match :-                 |                                                       |                                        |
| (A)                          | (B)                                                   |                                        |
| 1 - Entrance D               | a - is used to make the writing in the middle         | . 0                                    |
| 2-Font e                     | b - determines the movement for the enter of          |                                        |
| 3 - HTML d                   | c - is used after the entry of the object for the     | e slide to add a movement confirmation |
| 4 - Center Q                 | d - the language is used for web pages.               |                                        |
| 5 - Emphasis€                | e - is used to control the coordination of font       | writing that appears in the data page. |
|                              |                                                       |                                        |
| 1 ~~                         | وَالَ المُتَخَلَّفِينَ عَنِ الفَصِلُ الدراسي الأولِ " | " [ 10 marks ]                         |
| - put ( $$ ) or ( $\times$ ) | <u>:-</u>                                             |                                        |
| 1 - We use (Help             | & Support) for helping in a certain topic.            | ( )                                    |
| 2 - We select "New           | w" from "File" menu to create "Blank Present          | tation". ( )                           |
| 3 - Task bar is one          | e of the components of the desktop.                   | ( )                                    |
| 4 - Google, Yahoo            | isn't be used in search for sites.                    | ( )                                    |

# AL-AZHAR AL-SHARIF SOUTH CAIRO ZONE

Fifth year exam, prim. stage 1434/1435 - 2013/2014

| Second term                                                                                                    | Computer                                                                                                    | Time: 1½ hour                                                           |
|----------------------------------------------------------------------------------------------------|----------------------------------------------------------------------------------------------------|-------------------------------------------------------------------------|
| Answer the following questions:  (1) Put (√) or (×):-  1- The presentation should contain of 2- You can move from one slide to an 3- When you add an animation effect 4- You can't connect more than one p 5- You can print more than one copy  (2) Choose the correct answer:-  1- You can remove a slide from the 2- The choice Exit defines the anima 3- To print something, you open the                                                                                                    | Each question 2.5  ne slide at least . Leach each to an item, you can delete it afterwards, but you can be printer to only one computer . X  from the same slide . Leach question 2.5  key ( Delete – Home – Ctrl ) from the keyboard . ation style of ( Exit – Copy & paste – Entrance ) . | marks]                                                                  |
| (3) Read and match:  1- To repeat a slide in another place 2- The way of automatic presentation 3- To write some information about 4- It is easy to deal with slides, thro 5- To create a new slide, you click ( (4) Arrange the steps of creating at 1- Click Browse to choose the save to the save to the save t | e, you use on shown at the beginning of the program is et the presentation, you write in a ugh a website from one page website:- place or leave it in its default position of save then the Tab Website.                                                                                    | a- Slides Sorter. b- Copy. c- New Slide. d- Notes Area. e- Normal View. |
| 1 enables you to access                                                                                                    | s all the programs in the computer. of computers and networks all over the world. nich occupies most of the screen. eady-made templates.                                                                                                    | [ 10 marks ]<br>nt )                                                    |

امتحان النقل من الصف الخامس الابتدائي (لغات) للعام الدراسي ٣٥ ١٤٣٦/١هـ ع ١٠١٥/٢٠١م الحاسب الآلي الفصل الدراسي الثاني الزمن: - ساعة ونصف من السؤال الأول إلى الرابع درجتان ونصف لكل سؤال Q1: complete the sentences with appropriate word (File - Tool box - Insert - Delete - Slide show) 1. We can add slide by using .\_\_\_\_\_\_. menu
1. "Custom Animation" there in Slide..... menu 2. We can print slide by using ...... menu 3. Design tools in Expression Web there in ... Tool box 4. To remove a slide, select it then press . Delete Q2: choose the correct Answer between bracts 1. Main windows in Expression Web contain (tools box – Properties box – all) 2. PowerPoint used in ...... building (Spread Sheet - presentation - web Page) 3. We can ...... Slide in presentation (add – delete – all) 4. Expression web used in ...... (web page - spread sheet - engineering drawing) 5. We can add Word Art by using ...... menu (Format – Insert – View) Q3: Put  $(\sqrt{})$  or (X)

Tools box is part of main window in Expression
 We can't add motion to each object in slide
 We can make motion between slides

4. Expression Web have templates we can used it in designing
5. We can't resizing the added picture in PowerPoint slide
( )

O4: Mache from group (A) with group (B)

|     | A                                                                                                    |                            | В                                                                                          |
|-----|----------------------------------------------------------------------------------------------------|----------------------------|--------------------------------------------------------------------------------------------|
| 3 4 | We can add action to objects  Web site contain some of  We can print slide by using  Expression web  We can add sound to slide by | 1<br>2<br>3<br>4<br>5<br>6 | Web pages Edit menu Custom Animation menu Insert menu File menu Used in designing web page |

## Question for students retarded: complete the sentences with appropriate word

- 1. When we delete file, it move to ......
- 2. We can know time by looking to .....
- 3. To convert between Arabic and English use Alt + .....
- 4. The programs loading in .........
- 5. Responsible for organizing and storing data to the computer is .........